# **LEARNING HOW TO USE DEGREE WORKS**

This document walks you through the basics of how to use Degree Works (DW). It is not complete, but it does cover most circumstances.

The first thing to remember is that Degree Works is the map to graduation and your future.

The second thing to know: It's not nearly as complicated as you might believe - honest!

Finally, it makes pesky advisers almost unnecessary.

*A short – and more detailed - video tutorial on how to use DW can be found here: <https://www2.ecu.edu/registrar/dwintro/dwintro/dwintro.html>*

**STEP #1**: Degree Works wants you to use Firefox browser. They don't tell you that, but we will. If you have ever gotten frustrated because you have logged into Degree Works and nothing seems to be displaying, it almost certainly because you are NOT using Firefox.

So, if you don't have Firefox installed on your computer, it might be time to consider doing so - if only to make use of this indispensable aid to your university career.

**STEP #2**: Degree Works is a very powerful tool that will do lots of things, but most people, most of the time, will only use only one simple feature: The "Worksheet" function that tells you where you stand in your degree progress.

So, after logging in (remember, using Firefox), make sure you have the "Worksheet" tab at the top selected. See Illustration #1 below:

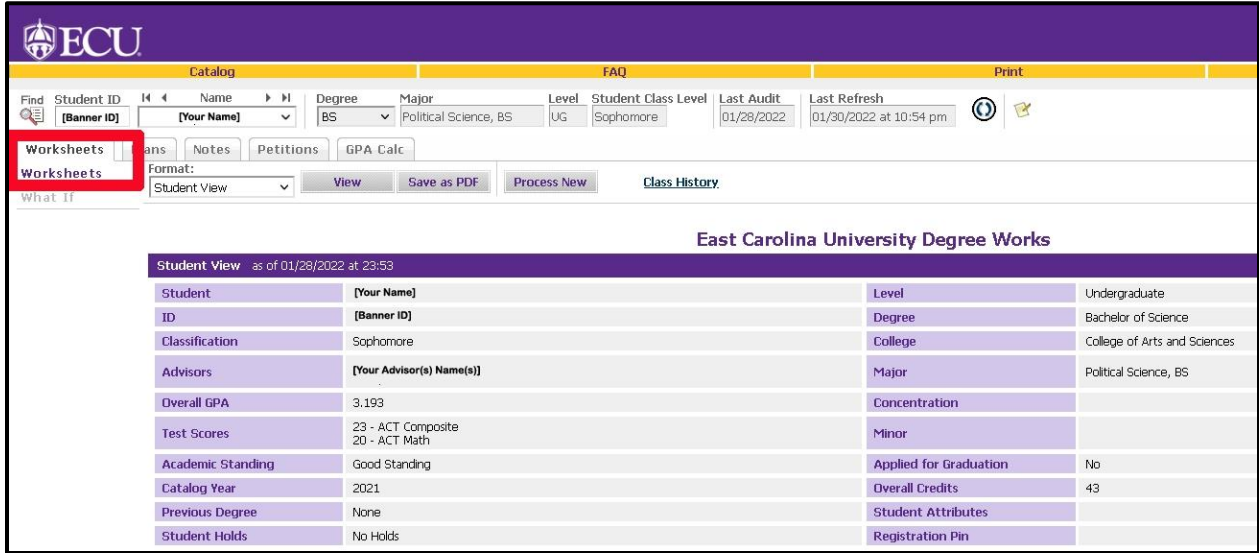

## **Illustration #1**

**STEP #3:** Underneath the personal information block ("Student View") of near the top of the screen (where all of your information is located) there is a Progress Bar, that supposedly tracks your progress toward completion. Many people – including many advisers – get confused by this.

Completely ignore this progress bar. It is meaningless. If you want to know your progress, you can check one of two things:

- "Overall credits," in the "Student View" block, tells you how many credits you have actually completed. This does not include the credits you are taking this current semester.
- "Credits applied" includes the classes you are currently enrolled in (and assumes you will pass all of them).

See Illustration #2 below:

#### **Illustration #2**

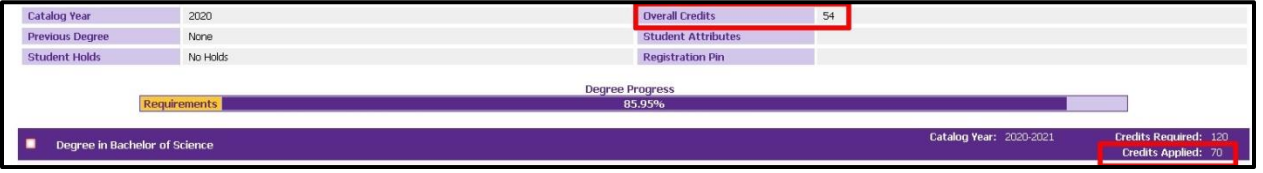

**STEP #4:** DW is a very powerful tool that will do lots of things. However most people use it to see what classes they need to take in the coming semester (or semesters), and/or to check on their progress toward graduation.

This final step deals with how to read – evaluate - your progress, such that you can see where you stand and what classes are still needed.

Look for, and only for, the red text. Red text alerts you to a class or classes that still need to be completed before you can graduate.

The illustrations below are examples of where you might see red text throughout the Worksheet view of Degree Works. Each is explained below the illustration.

Illustration #3, below, shows the student's "Degree in Bachelor of Science" block, found near the top of the worksheet (below the personal information block). This is basically a table of contents, presenting the a summary of the sections or blocks which follow. If all of the requirements in any of these blocks are fulfilled, you will not see and red "still needed" text. Having said this, you really don't need to pay too much attention to this block, because all of the information you need in it is repeated in more detail in subsequent blocks.

#### **Illustration #3**

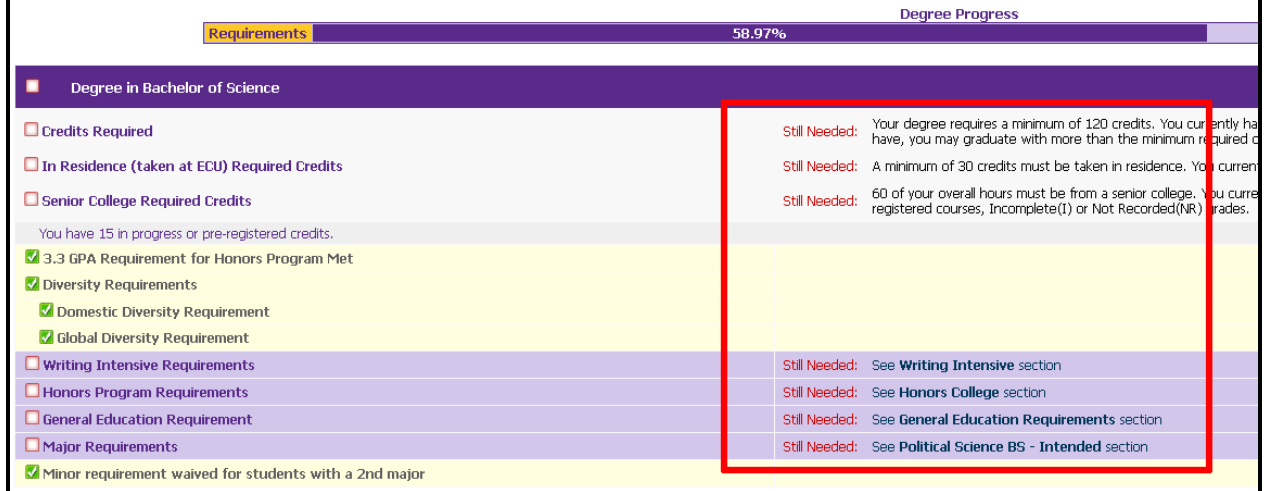

Illustration #4 (below) shows the "Writing Intensive" block, which comes below the "Degree in Bachelor of Science" block. In this example, the student still needs to take ENGL 2201 and one POLS class that is writing intensive – that has the "WRIT" attribute.

## **Illustration #4**

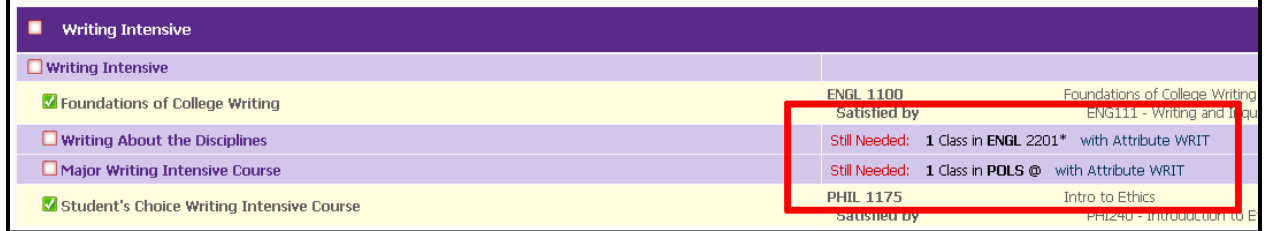

In Illustration #5 (below), we see the block outlining the "General Education Requirements." Here we can see another reminder that the student needs to take ENGL 2201, a class in KINE with the "EXSS" attribute, as well 7 credits of a natural science course (example, biology).

#### $\blacksquare$ **General Education Requirements** Unmet conditions for this set of requirements: 40 credits are required. You currently have 29, you still need 11 more credits.  $D$  ENGLISH Foundations of College Writing<br>ENG111 - Writing and Inquiry - Edgecombe CO **ENGL 1100** V Foundations of College Writing  $\Box$  Writing About the Disciplines Still Needed: 3 Credits in ENGL 2201\* HEALTH AND EXERCISE AND SPORT SCIENCE  $H$  Health  $\overline{1}$  TH 1000  $\Box$  Exercise and Sport Science Still Needed: 1 Class in KINE @ with Attribute EXSS **M HUMANITIES AND FINE ARTS PHIL 2274 Business Ethics Satisfied by** BUS240 - Business Ethics - Edgecombe CC ART 1910 Art Appreciation M Humanities and Fine Arts ART111 - Art Appreciation - Edgecombe CC **Satisfied by MUSC 2207** Enjoyment of Music<br>MUS110 - Music Appreciation - Edgecombe CC Satisfied by HUM/FA ATTRIBUTE VERIFICATION MATHEMATICS Mathematics **MATH 1065** College Algebra  $\Box$  SCIENCE Still Needed: 7 Credits in BIOL  $\Phi$  with Attribute SCwith Attribute SCL or CHEM 1 $\Phi$  with Attribute SCwith Attribute SCL or GEOG 1300 or GEOL  $\Phi$  with A □ Science Courses SCIENCE LAB VERIFICATION  $\square$  Science Lab Needed Still Needed: A minimum of 1 Science Lab required. Requirement is met when cours

# **Illustration #5**

Illustration #6 deals with the major (POLS) course requirements. By this point you probably understand how this works, but we'll go ahead and do it anyway: The student needs

- POLS 2010
- POLS 2090
- POLS 3031
- POLS 3032
- One of the following: POLS 2070, 3008 or 3050

The next line may be somewhat confusing, but it's actually fairly simple. In the Bachelor of Science track, a student has the option of selecting a pre-law concentration. If they do not, they will stay on a generic Bachelor of Science track. This, by the way, is the default option.

This line is where that choice shows up. On the "Pre-law Concentration or Restricted Electives" line is says that "still needed" is "1 of the Following." The 2 lines list the "Concentration (this is the pre-law) Option" and the "Restricted Electives Option."

In this case, the student is NOT pre-law, which means that all 4 lines under the "Restricted Electives Option" have to be fulfilled, even though there is no red "still needed" there.

#### **Illustration #6**

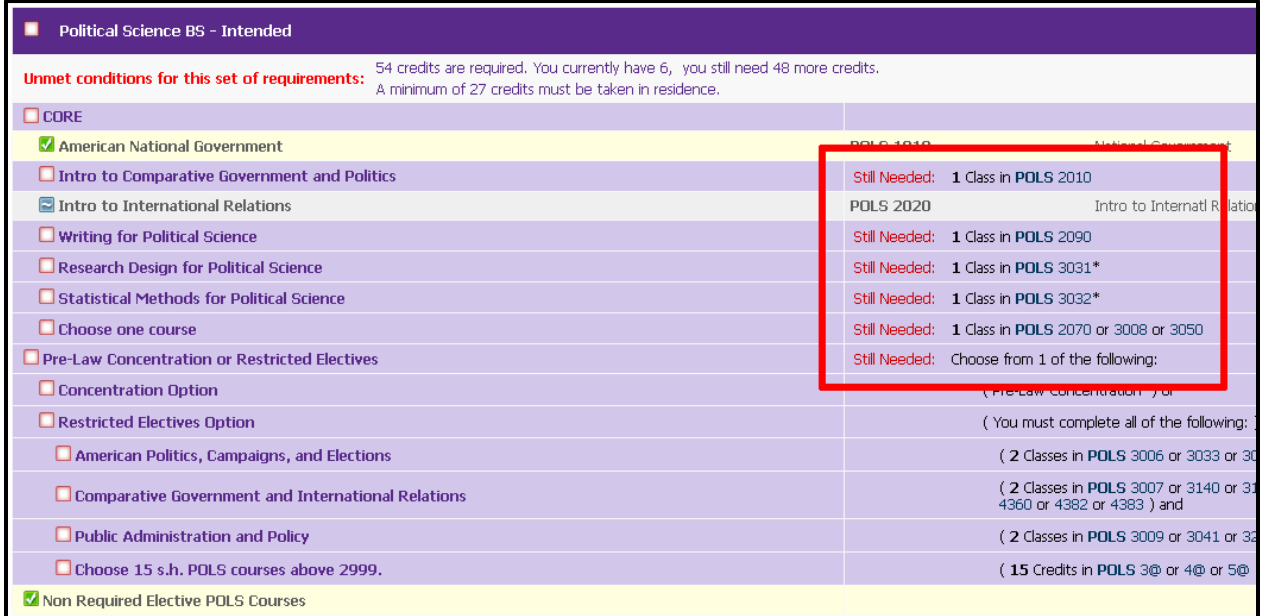

The final illustration (#7) deals with the student's minor, in Hispanic Studies. Here we see that they have completed none of the requirements for the minor – again, as detailed in the red "still needed" text.

#### **Illustration #7**

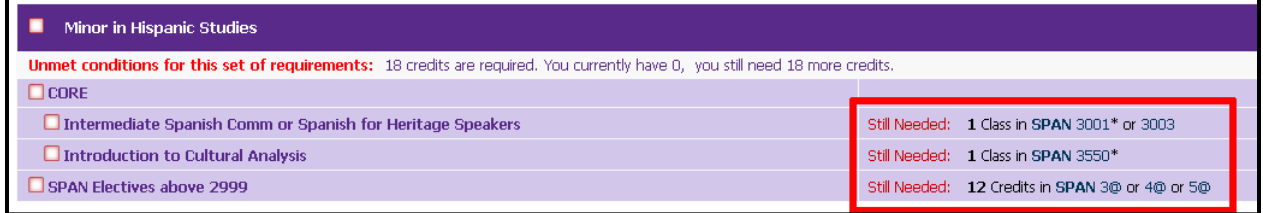